## **ZDEFINIOWANIE ZLECENIA STAŁEGO**  W SYSTEMIE BANKOWOŚCI INTERNETOWEJ

Po zalogowaniu do **GOonline Biznes** wybierz przycisk **Poprzednia wersja systemu**

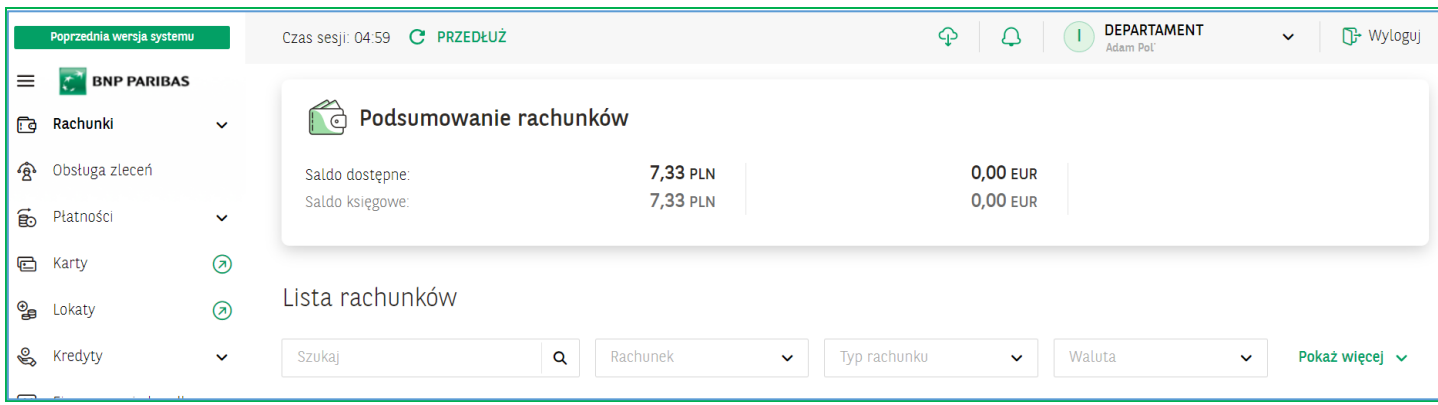

**W menu Przelewy** wybierz - **Zlecenie stałe** / **Nowe zlecenie stałe**.

W pozycji:

- **Numer rachunku odbiorcy** wprowadź nr rachunku jaki jest dostępny w Harmonogramie spłat.
- **Tytułem** wprowadź tytuł

Po wprowadzeniu detali płatności wybierz przycisk **Zatwierdź zlecenie stałe**.

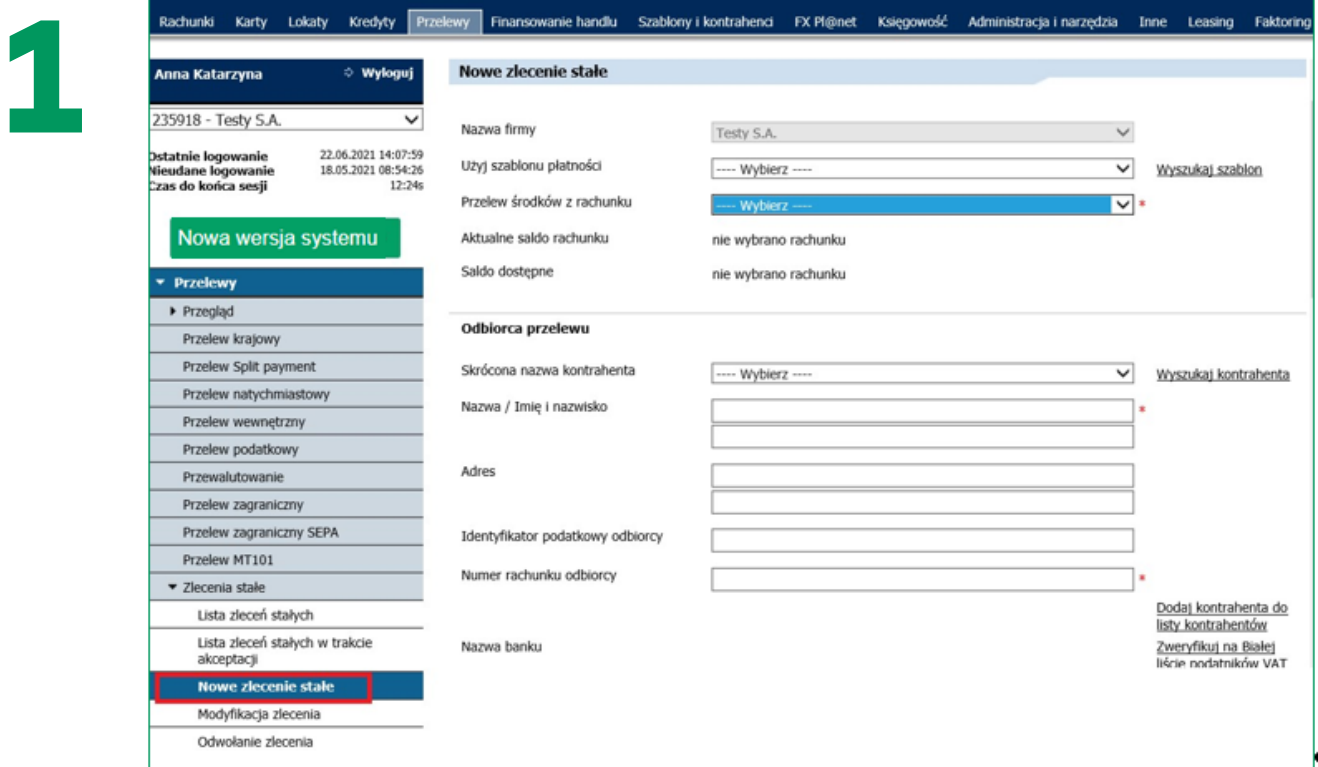

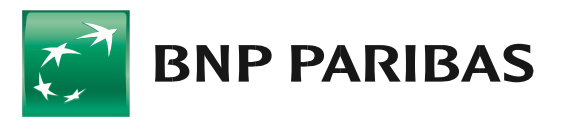

Bank zmieniającego się świata

## **Instrukcja korzystania z systemu bankowości internetowej <sup>2</sup>**

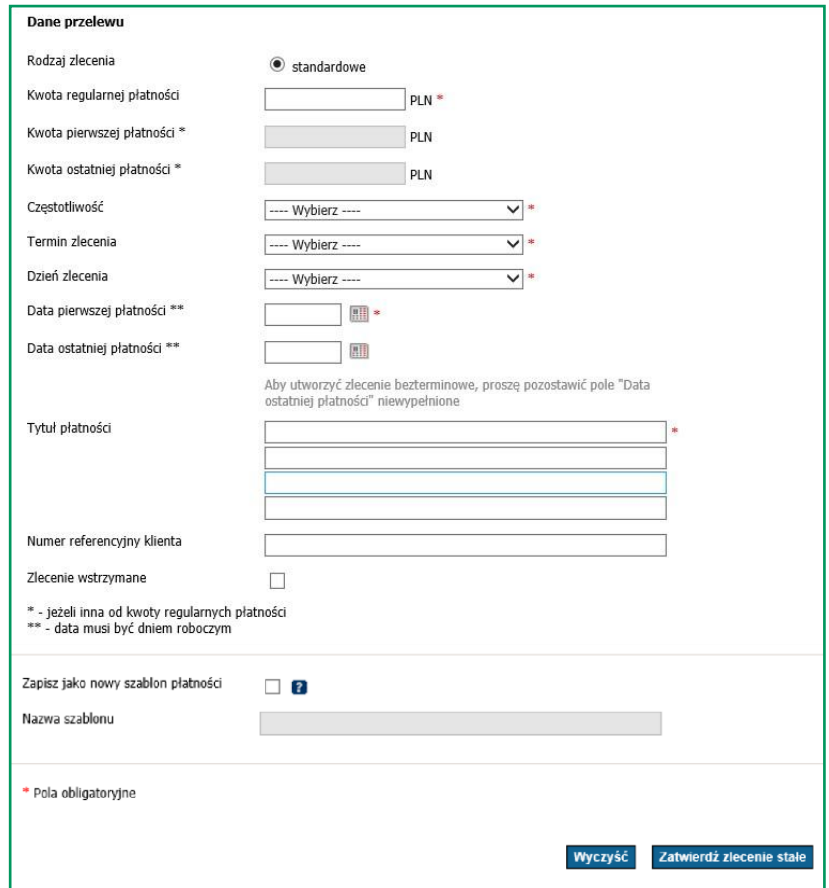

## Następnie wybierz **Podpisz**.

**2**

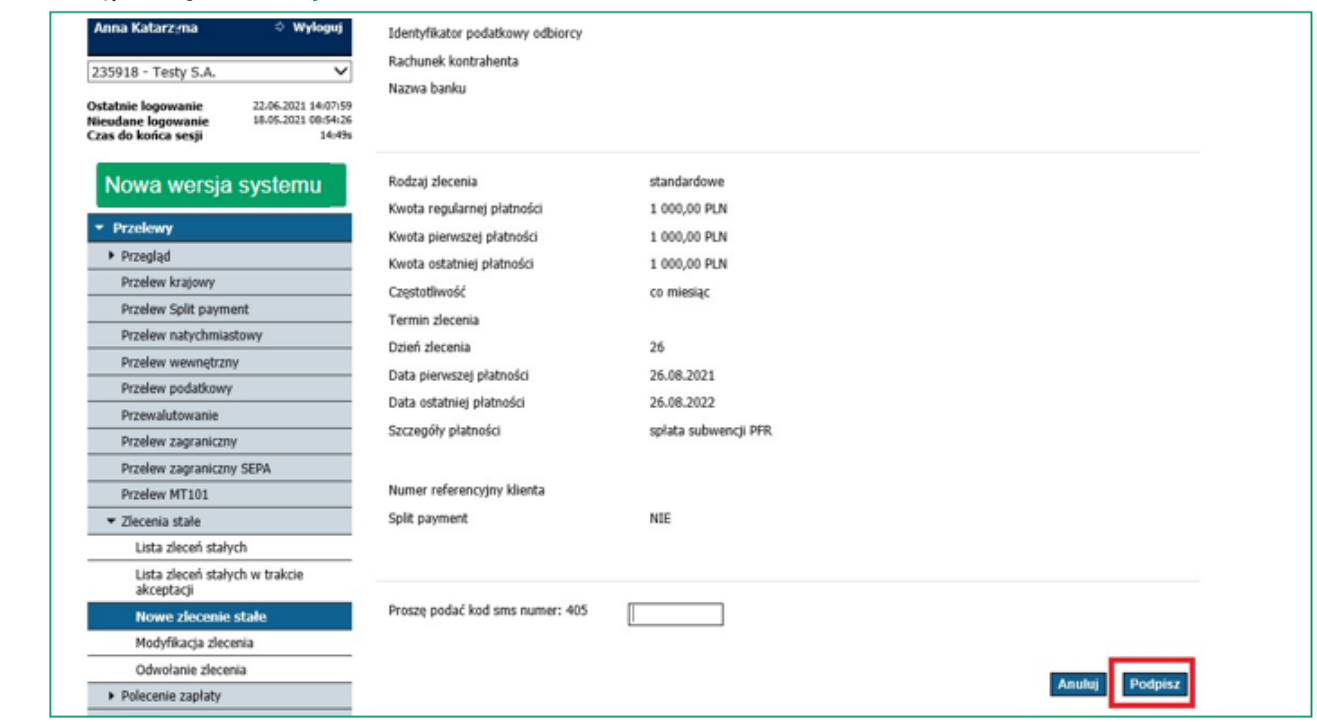

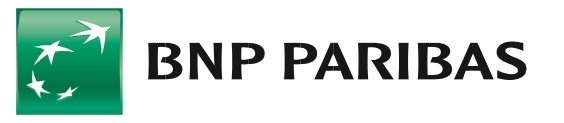

Bank<br>zmieniającego się<br>świata

Na kolejnym ekranie wybierz przycisk – **Wyślij**.

**3**

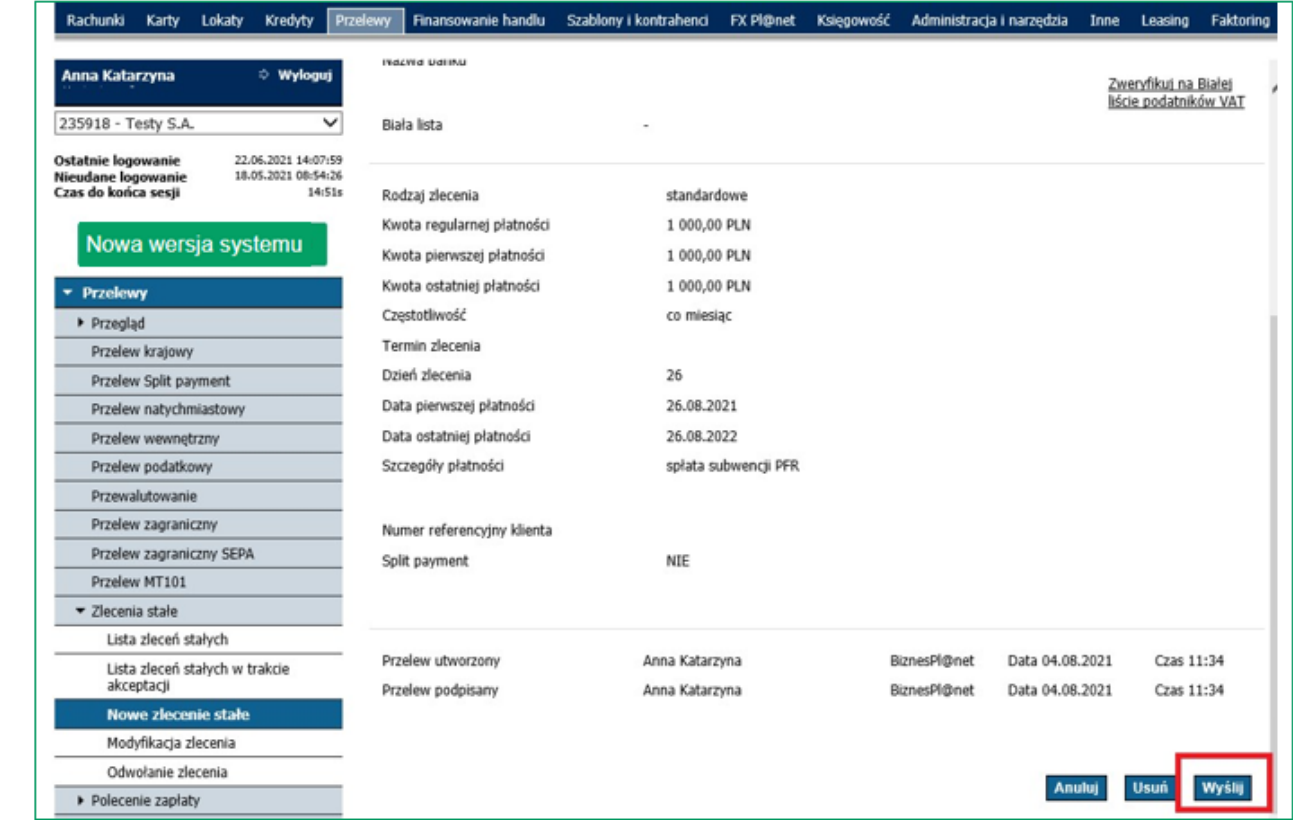

Poprawnie zaakceptowane zlecenie trafia na listę zleceń stałych – w menu **Lista zleceń stałych**.

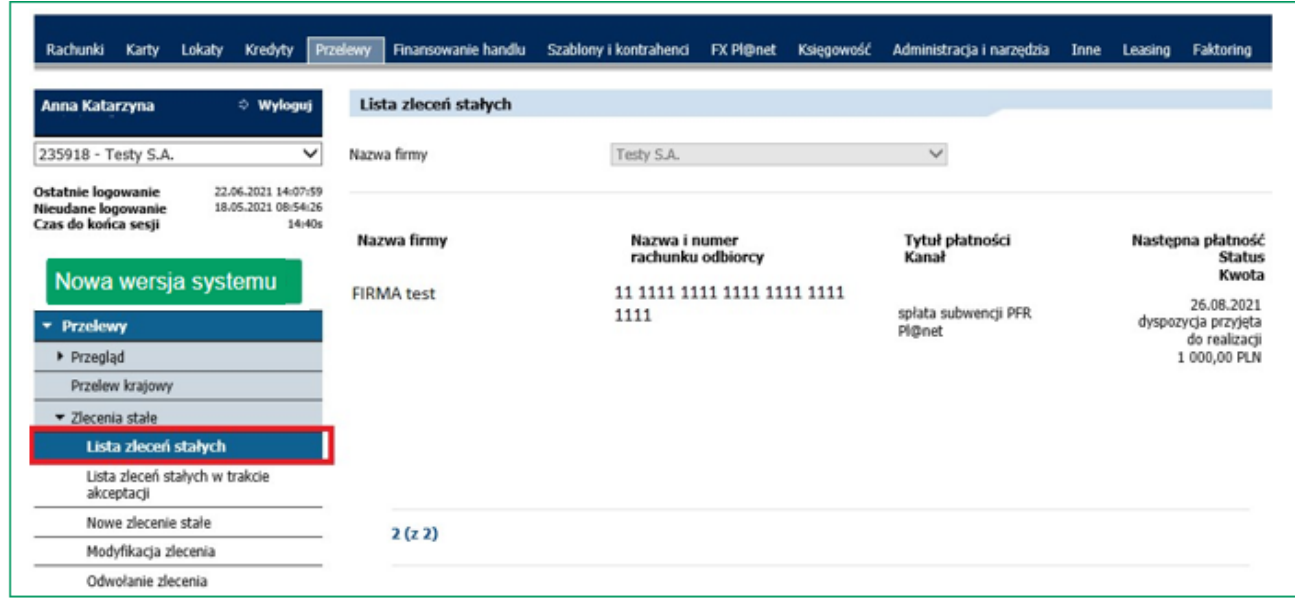

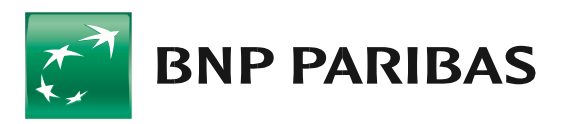

**Bank** zmieniającego się<br>świata

BNP Paribas Bank Polska S.A. z siedzibą w Warszawie przy ul. Kasprzaka 2, 01–211 Warszawa, zarejestrowany w rejestrze przedsiębiorców Krajowego Rejestru Sądowego przez Sąd Rejonowy dla m.st. Warszawy w Warszawie, XIII Wydział Gospodarczy Krajowego Rejestru Sądowego pod nr. KRS 0000011571, posiadający NIP 526-10-08-546 oraz kapitał zakładowy w wysokości 147 518 782 zł w całości wpłacony.